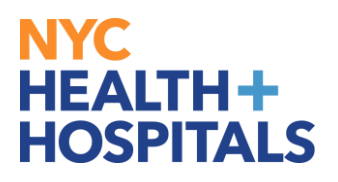

## **HR Approval for MSS Transactions**

Human Resources can monitor and manage transactions by logging into PeopleSoft and navigating to **Guided Self Service Requests.**

Nav Bar > Menu > Workforce Administration > Self Service transactions > Guided Self Service Requests

1. HR Employment Administrator will enter **Transaction Date** and click on **Search** for transactions.

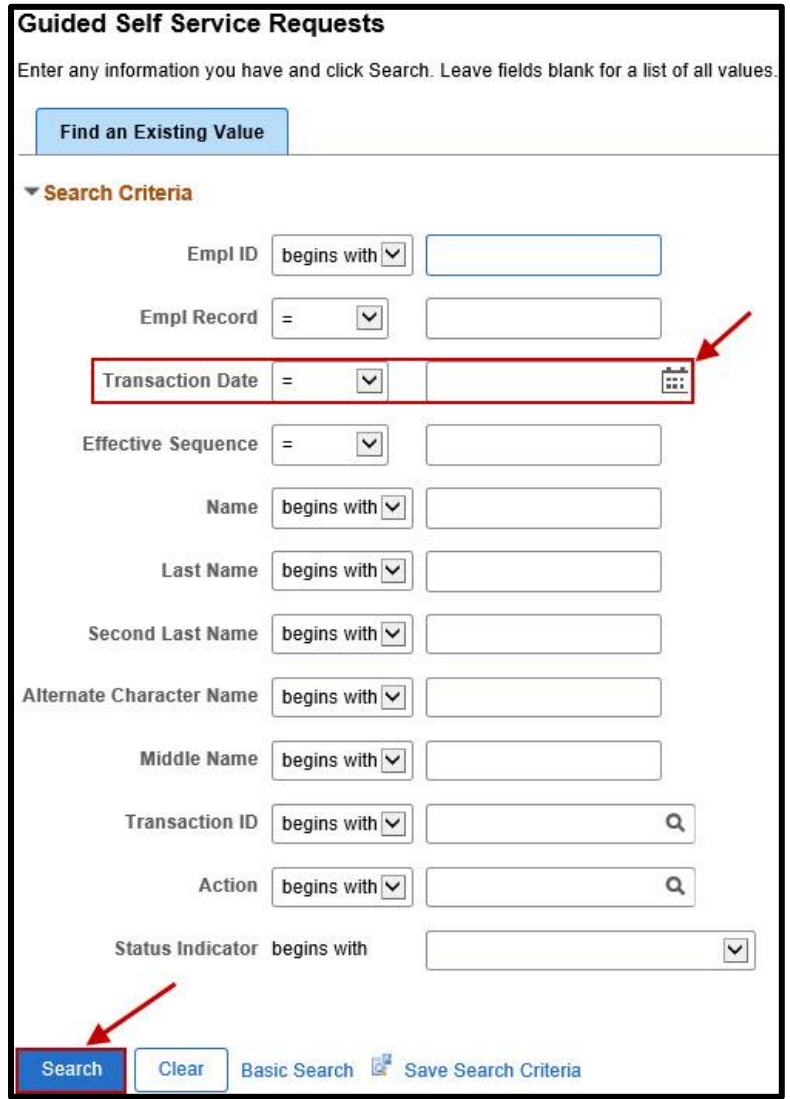

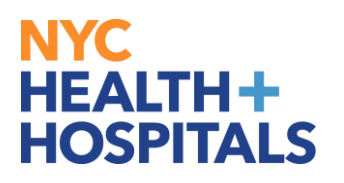

2. When search result appears, click **Empl ID** or **Name** of that transaction date.

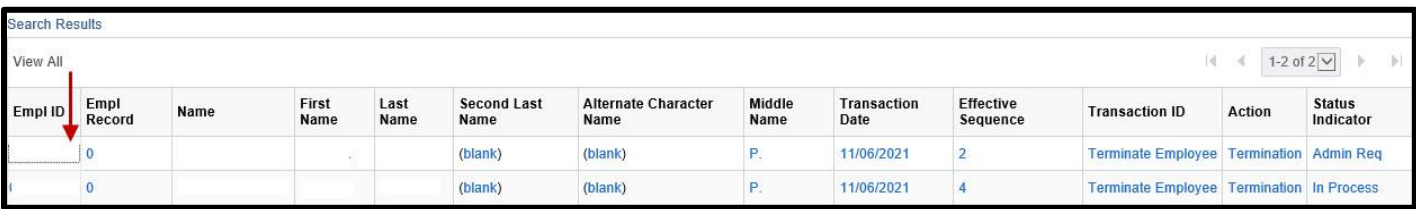

- 3. HR is able to view:
	- a) "Before Approval" & "After Approval" statuses.
	- b) "Reporting Change Approval Chain" status.
	- c) Comments added by Requestor or Reviewer.

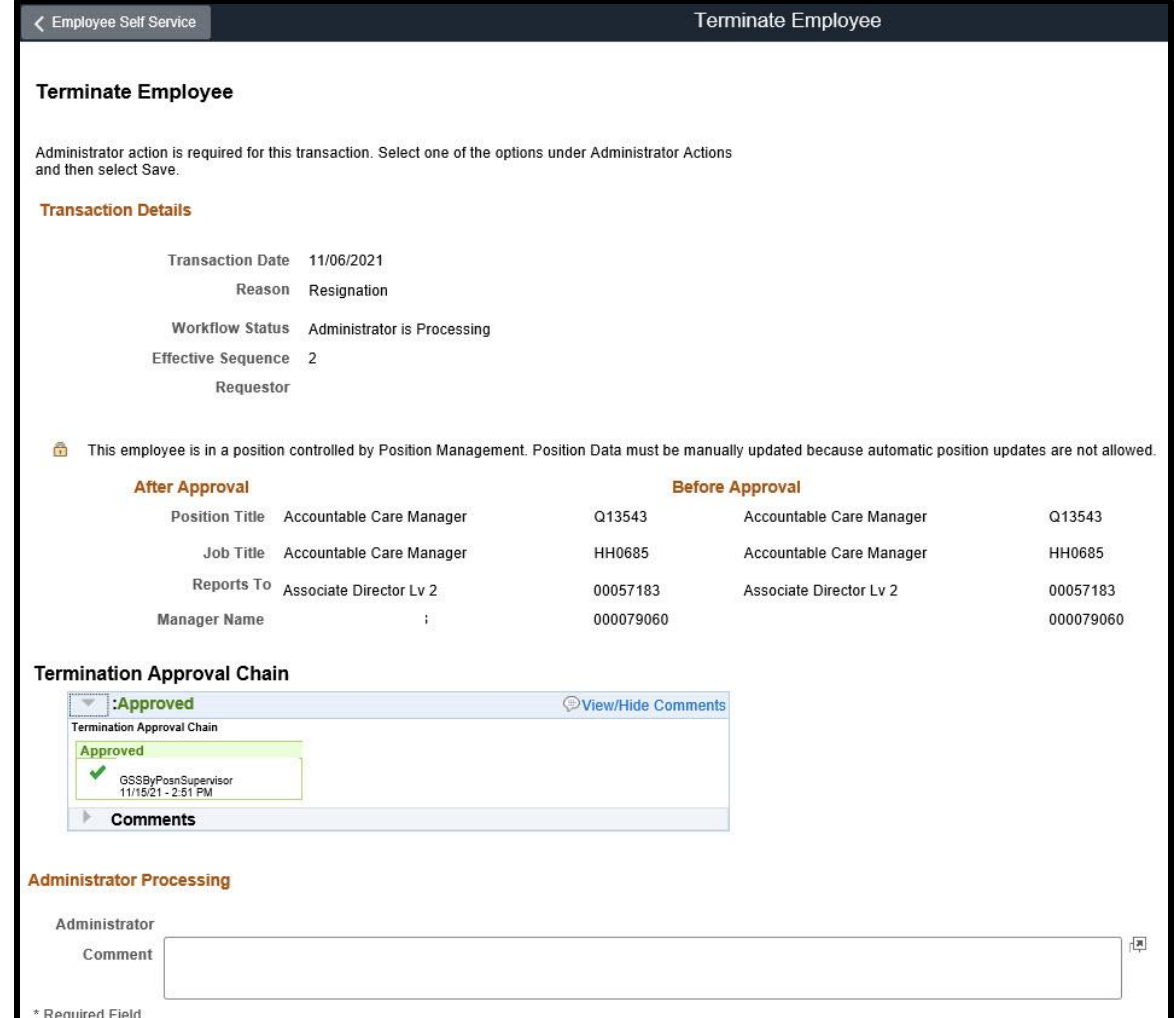

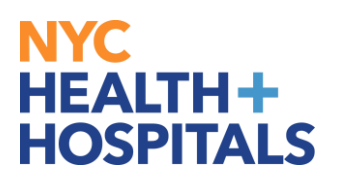

4. HR Employment Administrator takes action on the request and clicks **Save**.

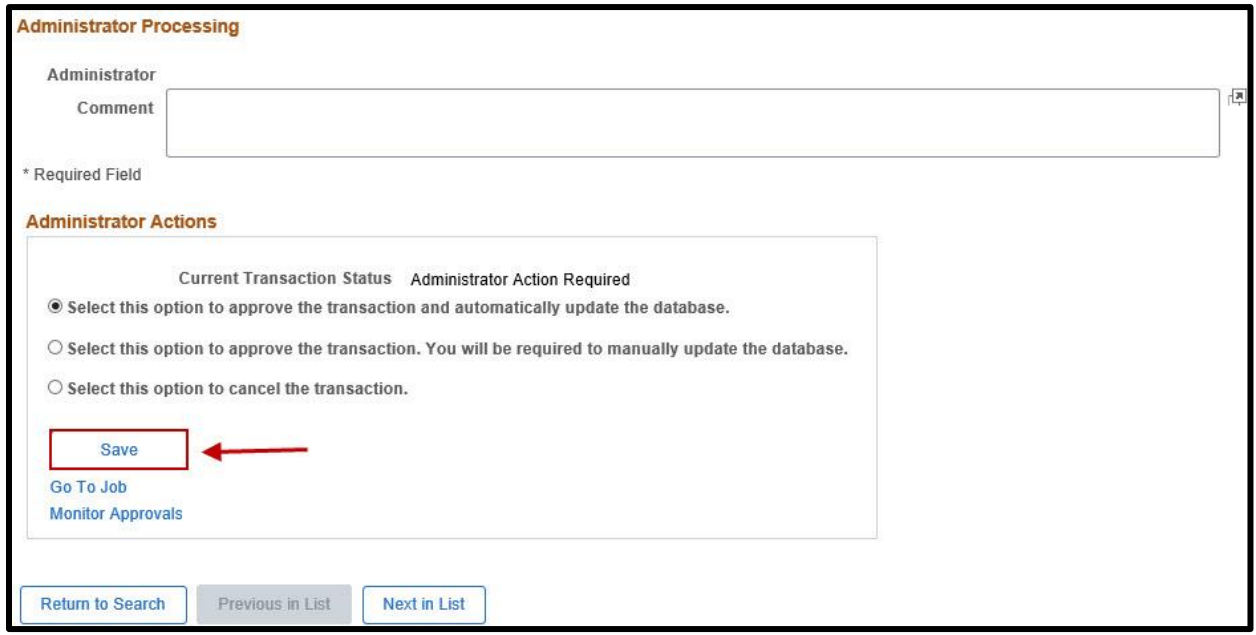

**Note:** HR Employment Administrator is responsible for manually updating Job Data.

## **NYC HEALTH+ HOSPITALS**

5. HR Employment Administrator can view and update employee's record in Job Data:

Nav Bar > Menu > Workforce Administration > Job Information > Job Data

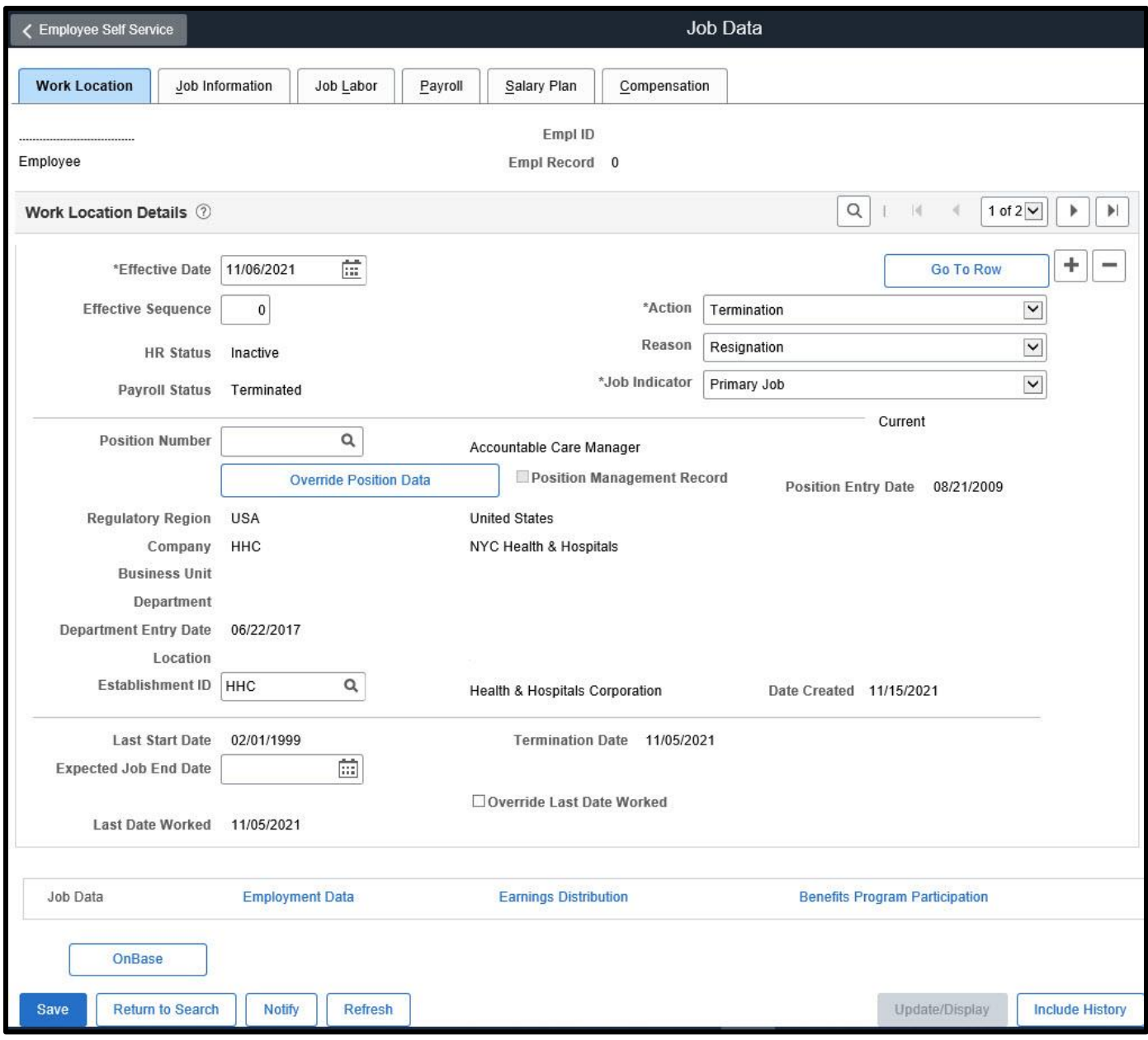